# **Dropbox Resource Guide**

A guide to your CSB's and OMNI's shared Dropbox folders

OMNI Fall 2020

#### What is Dropbox and why do we use it?

Dropbox is an online or 'cloud-based' file hosting service. Your CSB has a **shared Dropbox folder** with OMNI to securely and confidentially exchange files that contain personally-identifying information, such as client IDs or birthdates. OMNI generates weekly GPRA tracking sheets in your Dropbox folder on Mondays that document when follow-up windows open and close for every client.

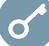

#### Who has access to the folder and how do I request access?

#### Who has access?

Anyone at your CSB who would need to review the GPRA tracking sheets should have access to the shared Dropbox folder.

#### How do I request access?

Email <u>SORSupport@omni.org</u> to request access or submit a TA Request on the SOR Support website.

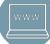

3

#### How do I access my Dropbox folder on a regular basis?

#### How do I access my CSB's Dropbox folder?

Dropbox requires you to set up a free account (instructions later in this document). Once you have set up the account, follow these instructions to access your CSB folder and files on a regular basis.

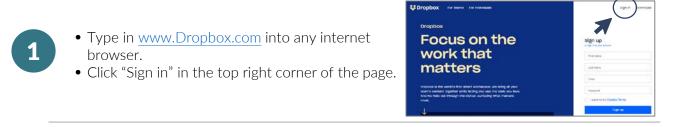

- Next, sign in using the email address that was given access to the folder and your password.
- If you forgot your password, select "Forgot your password?" to reset your password.
- sign in or create an account Email Password Remember me Forget your password? Sign in
- You will be brought to your Dropbox account.
  Click on "All files" in the left-hand column.
  You will see a blue folder icon next to the name of your CSB. Click this and you will be brought to your CSB's

## **Dropbox Resource Guide** A guide to your CSB's and OMNI's shared Dropbox folders

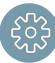

### Setting up your Dropbox account and folder

### How do I set up my CSB's Dropbox folder if I <u>do not</u> have a Dropbox account?

- 1
- Once you've requested access to the folder, you will receive an email from Dropbox notifying you that a member of the SOR TA Team has "invited you to edit" your CSB's folder with you.
- Click "Go to folder".

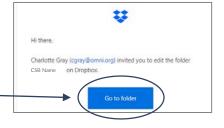

- You will be brought to an internet browser where you will be prompted to create a Dropbox account. To create your Dropbox account:
  - a) Enter your name, the email address that was given access to the folder, and create a password.
  - b) Click "I agree to the Dropbox Terms" and click "Create an account" at the bottom.

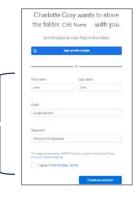

 Alert! You will be brought to a page asking to sign up for a paid-subscription to Dropbox. You <u>do not need</u> a *Dropbox Plus* or *Dropbox Business* account. Instead, select the underlined sentence at the bottom, "<u>Or continue with</u> <u>2 GB Dropbox Basic plan</u>" (this plan is free).

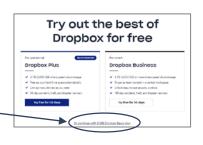

- You will be brought to your CSB's shared Dropbox folder.
  Click on "All files" in the left-hand column.
  - You will see a folder with the name of your CSB. Click this and you will be brought to your CSB's shared folder and files.

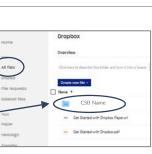

2

Δ

2

## **Dropbox Resource Guide** A guide to your CSB's and OMNI's shared Dropbox folders

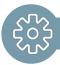

1

2

3

5

### Setting up your Dropbox account and folder

#### How do I set up my CSB's Dropbox folder if I already have a Dropbox account?

- Once you request access to the folder, you will receive an email from Dropbox notifying you that a member of the SOR TA Team has "invited you to edit" your CSB's folder with you.
- Click "Go to folder".

Hi there. Charlotte Gray (cgray@omni.org) invited you to edit the folder CSB Name Dropbox. Go to folder

> Charlotte Gray wants to shar he folder CSB Name with yo

- You will be brought to an internet browser where you will be prompted to sign in to your Dropbox account. Sign in using the email address that was given access to the folder, and enter your password.
   If you forget your password select "Forget your"
  - If you forgot your password, select "Forgot your password?" to reset your password.
  - You will be brought to your CSB's Dropbox folder.
- Alert! You *might* be prompted to sign up for paidsubscription to Dropbox. You <u>do not need</u> a *Dropbox Plus* or *Dropbox Business* account. Instead, click "Dismiss" at the bottom or "X" in the upper right corner.

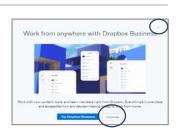

GSB Name

- You will then be prompted with a pop-up saying that you were invited to edit your CSB's shared folder.
  Select "Add to Dropbox".
  - Charlotte Gray (cgray@omni.org) invited you to edit this folder Add it to Dropbox to start working toget Add to Dropbox
  - Your CSB's shared Dropbox folder will be added to your list of other Dropbox folders.
  - Click on "All files" in the left-hand column.
  - You will see a folder with the name of your CSB. Click this and you will be brought to your CSB's shared folder.

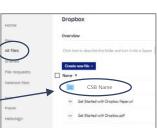

For more information, email <u>SORSupport@omni.org</u> or visit <u>VirginiaSORsupport.org</u>.